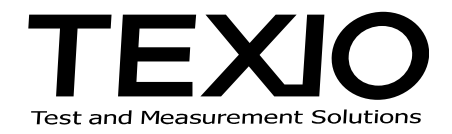

# **INSTALLATION MANUAL**

## **DL-1060/2060 CONTROL SOFTWARE DL-TOOL DL-L I N K SC-TOOL**

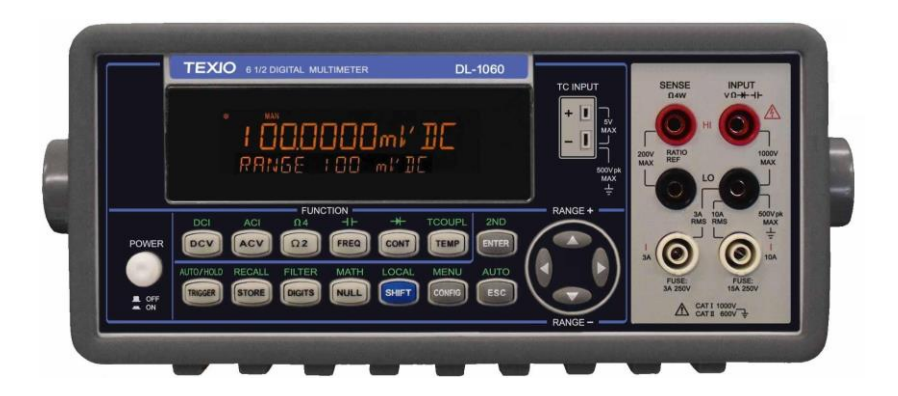

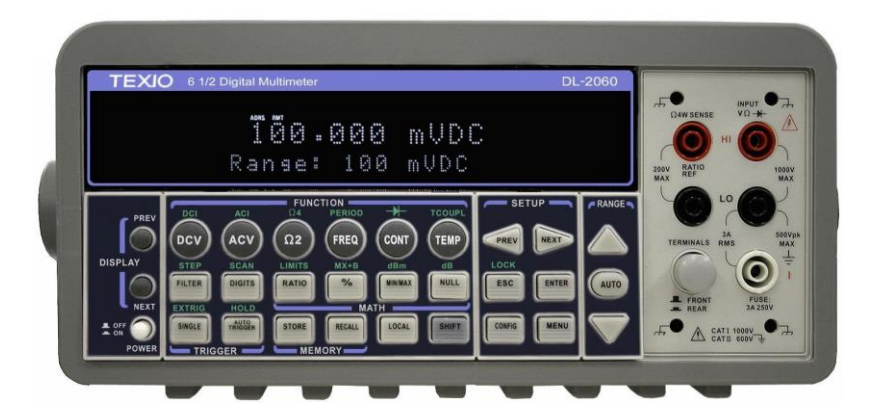

#### **SUMMARY**

Texio software provides a convenient way for your measurements. DL-Tool & DL-Link is used to communicate with DL-1060 or DL-2060 from a PC. DL-Tool is a similar virtual oscilloscope software, which can monitor the DUT with scope display style. DL-Link is used to collect measurement data in Microsoft Excel or Word and analyze it with chats. SC-TOOL provides switching and scanning up to 10 (or 20) channels of input signals for DL-2060 with the optional scanner card. You can use this software as a data acquisition system.

[System requirements]

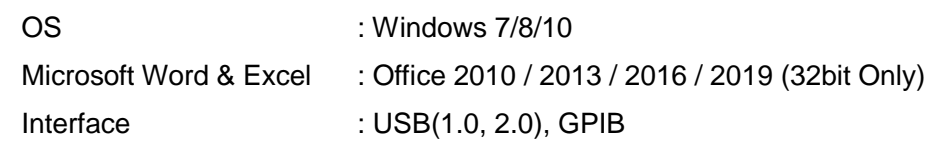

[List of files]

CD includes executable files as following:

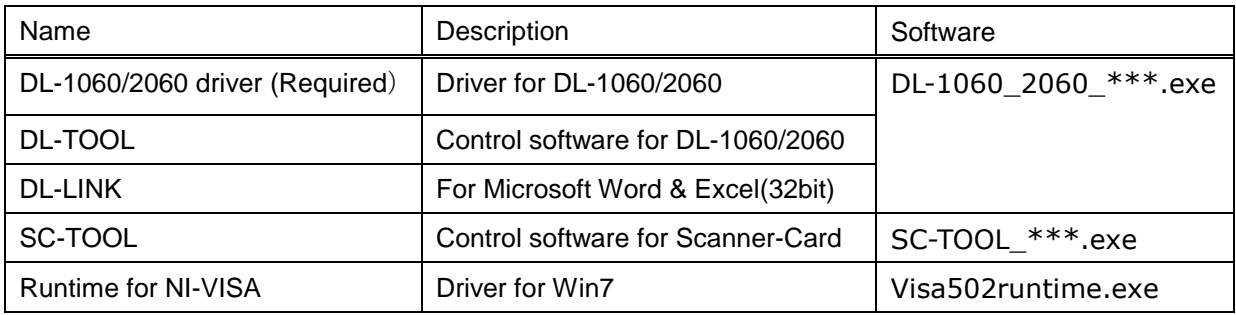

※ **Please be sure to install NI-VISA before executing DL-1060/2060.**

## ※ **DL-LINK is installed as "Add-in" function for Macro for Microsoft Word and Excel. Select the function (enable or not) by clicking "Add-in" in "Tool" menu of Word and Excel. This add-in only supports 32 bits Word and Excel.**

Please download from our HP ([http://www.texio.co.jp](http://www.texio.co.jp/)) or from HP of NI (<http://www.ni.com/visa>) for latest version of each software.

[Regarding the registered trademark]

Windows, Windows 7 / 8 / 10, Microsoft Word/ Excel is the registered trademark of Microsoft

Corporation in the USA and other countries

NI-VISA is the registered trademark of National instruments Corp.

### **Software Installation**

#### STEP1 (Driver install of NI-VISA)

Insert the CD into the CD-ROM drive of your computer. The CD should start automatically, and then the following window will appear. Click "NI-VISA Driver Software" then follow the instructions in the installation wizard

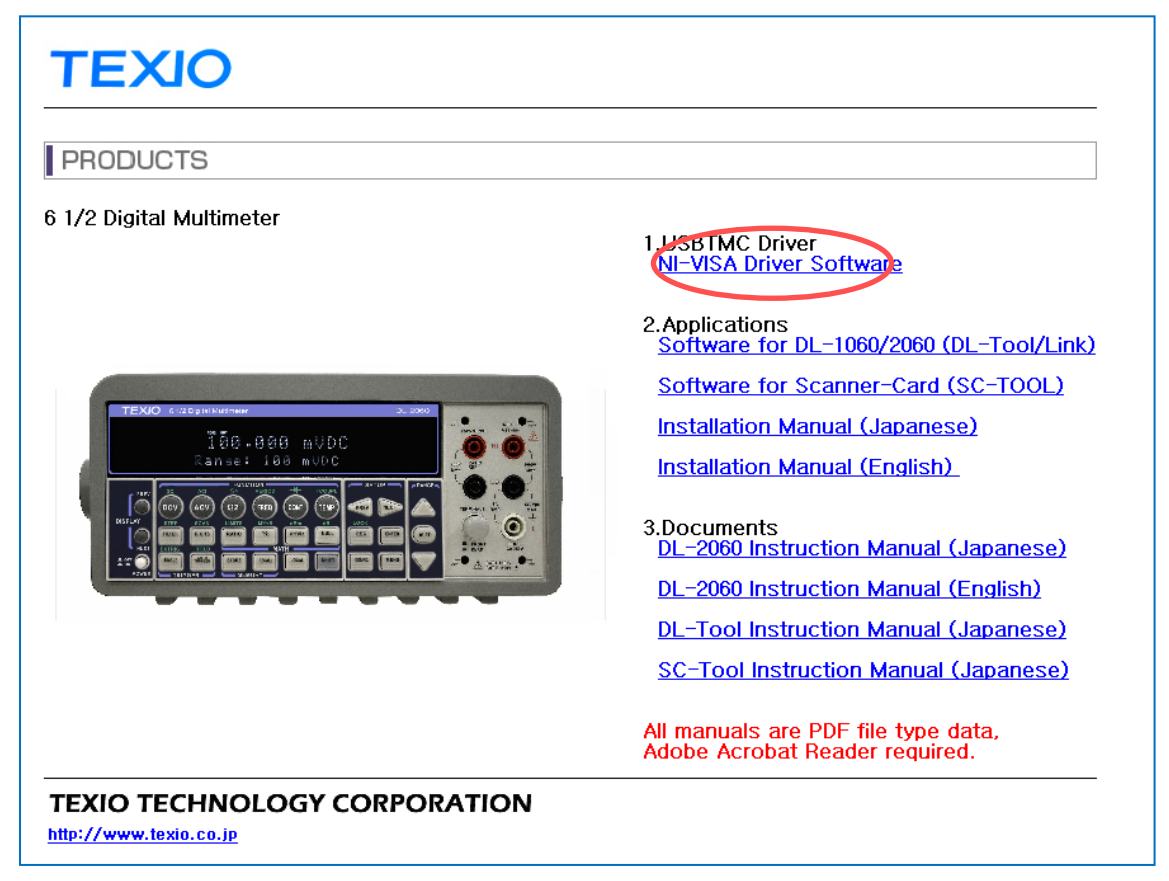

If the menu does not start, click "main.htm" file direct.

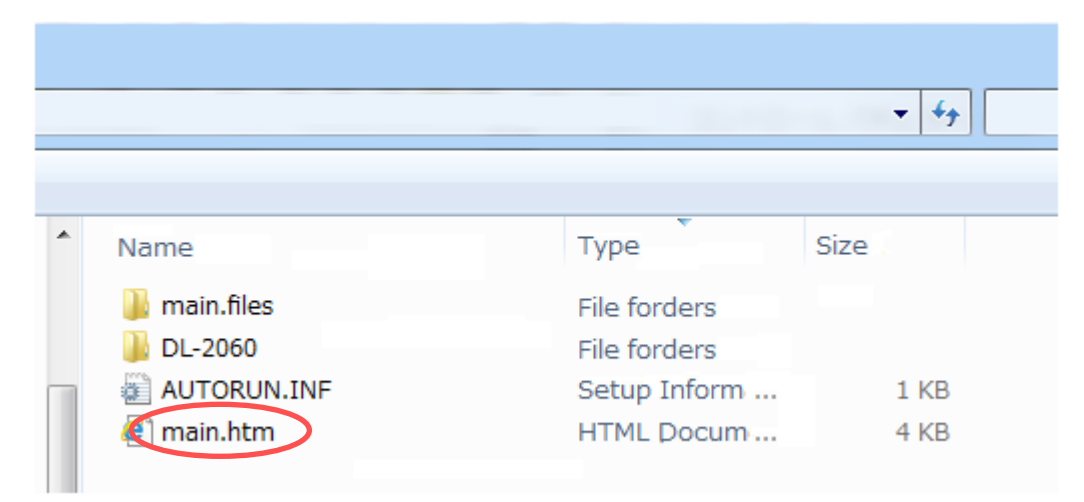

#### STEP2 (Application install of DL-1060/2060)

Depending on your needs, install the application software. Follow the instructions in the installation wizard.

#### (For example, DL-TOOL/Link)

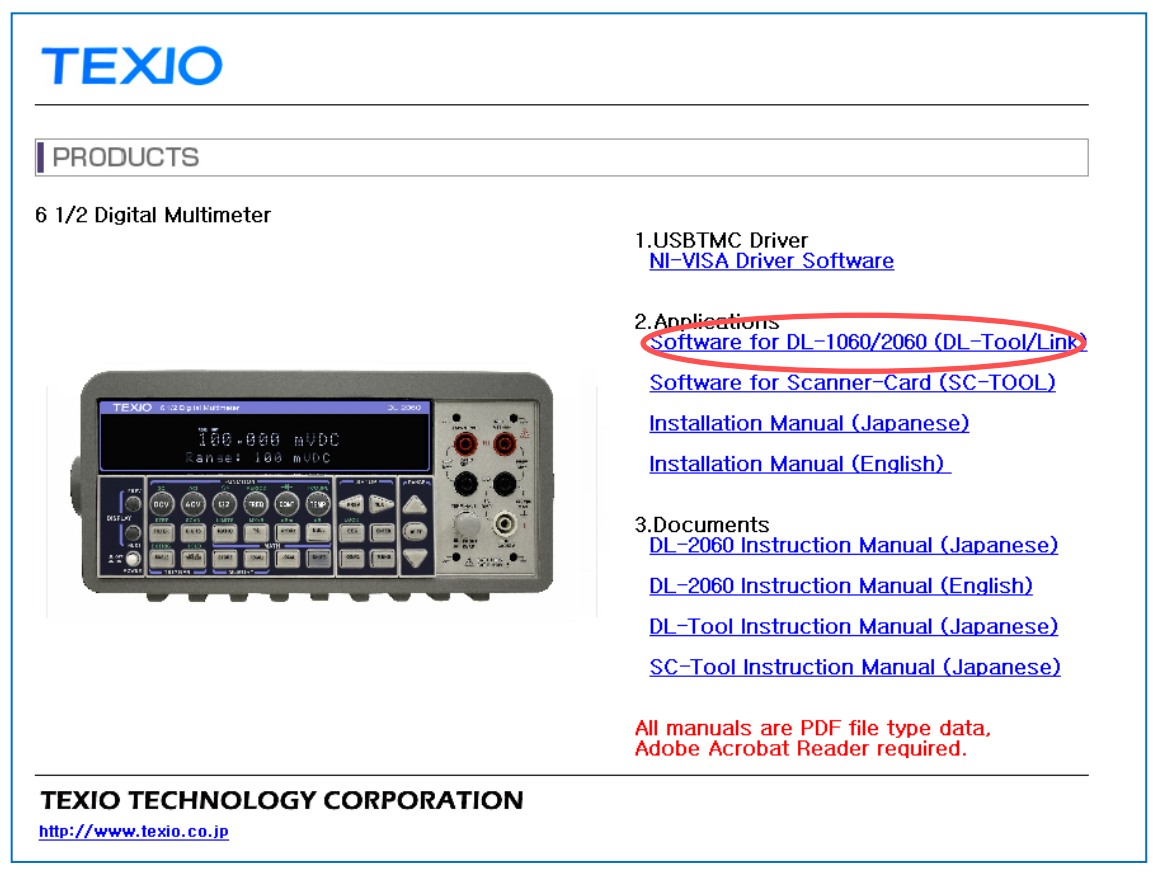

STEP3: Click "Next".

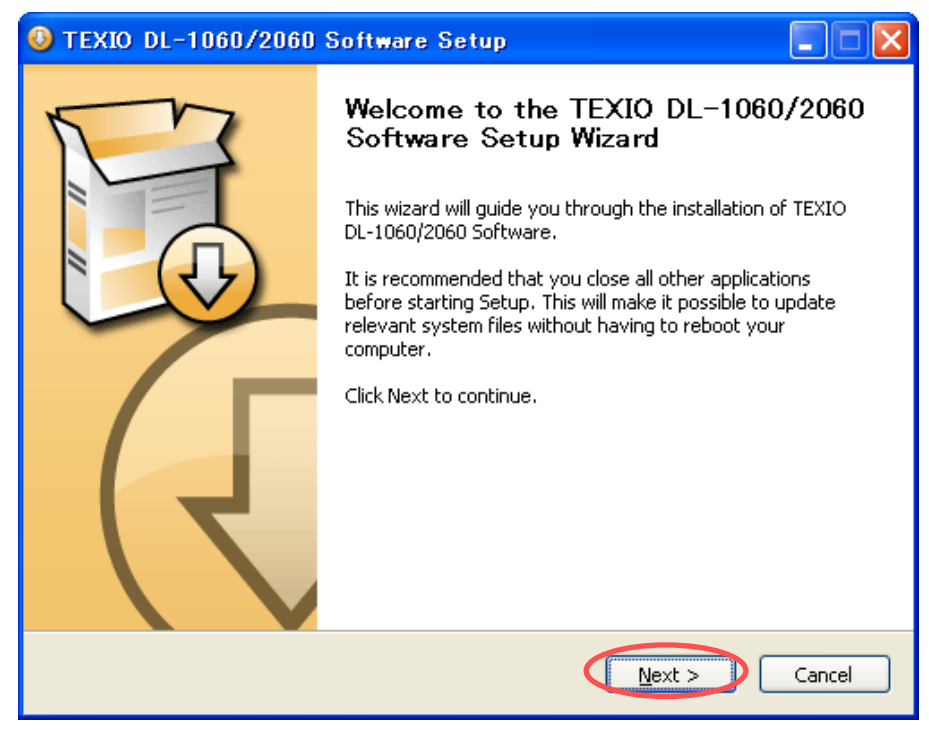

STEP4: Click "Next" selecting software to install.

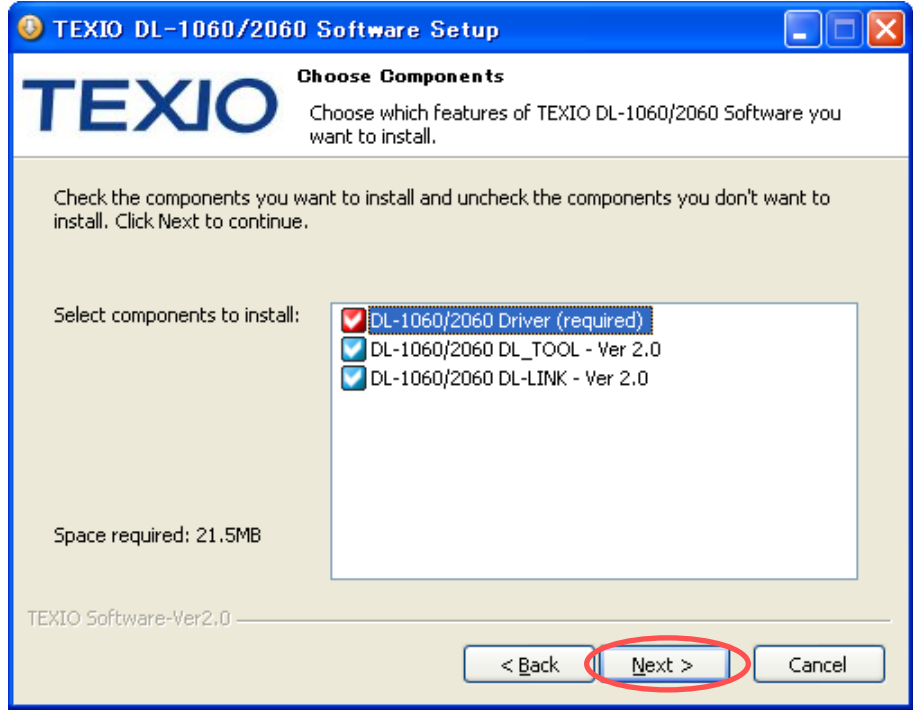

STEP5: Install will start by click "Install" indicating the folder to install.

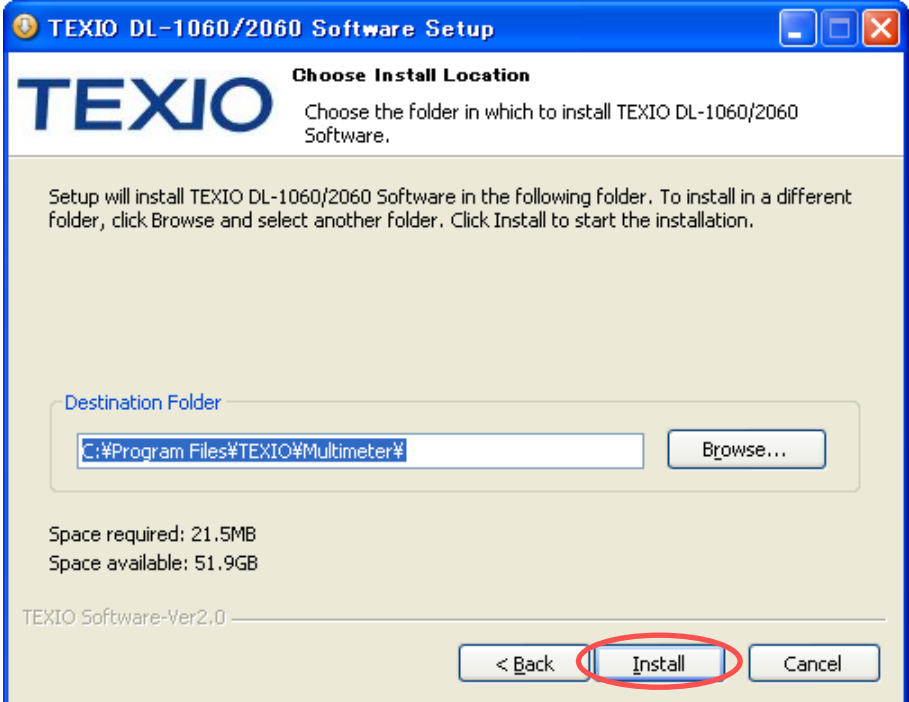

After installation is complete, you may need to reboot, follow the installer's instructions.

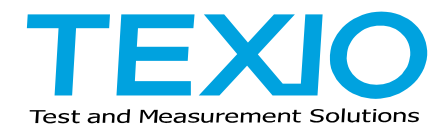

## **TEXIO TECHNOLOGY CORPORATION**

7F Towa Fudosan Shin Yokohama Bild. 2-18-13, Shin Yokohama, Kohoku-ku, Yokohama, Kanagawa, 222-0033 Japan [https://www.texio.co.jp/](http://www.texio.co.jp/)